## **MT2003 programozása iskolai bemutatókhoz**

## **I. rész**

- Mátrix (3x3+1, 4x4, 5x4, 4x6, oktogon, terem-tájékozódás, iskolák udvarán végzett bemutatók, játékok, versenyek lebonyolításához

A program alapképernyője

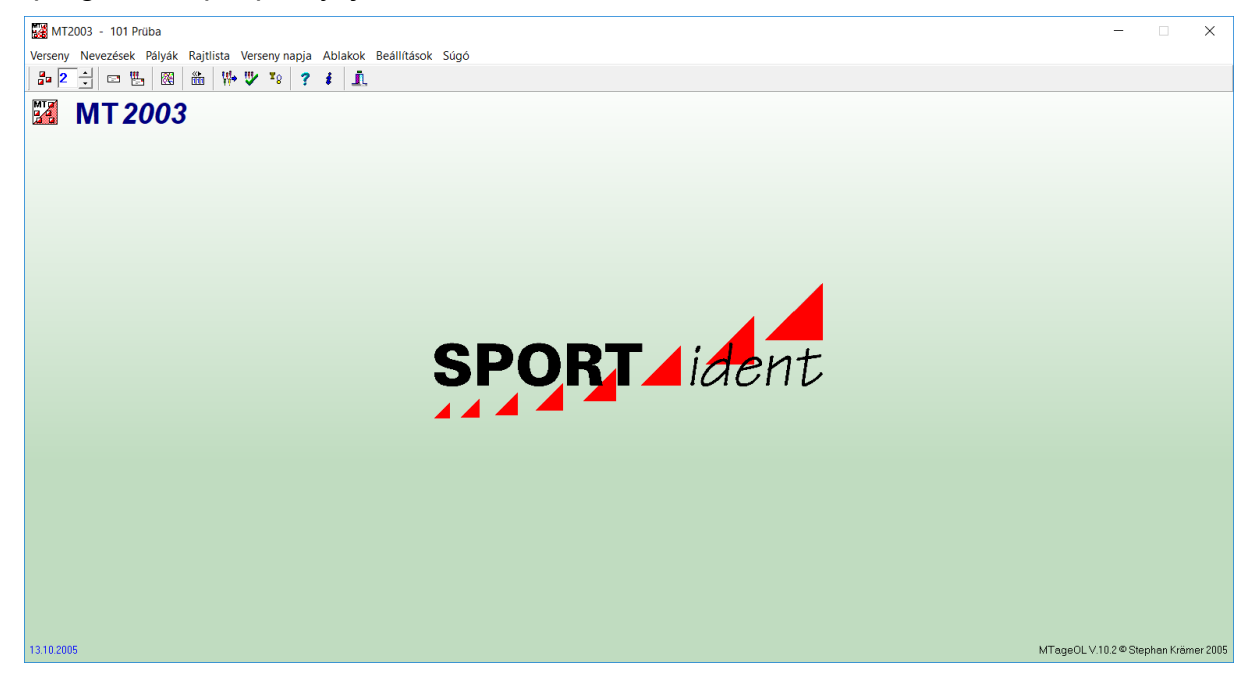

Verseny/Új menüpont választása:

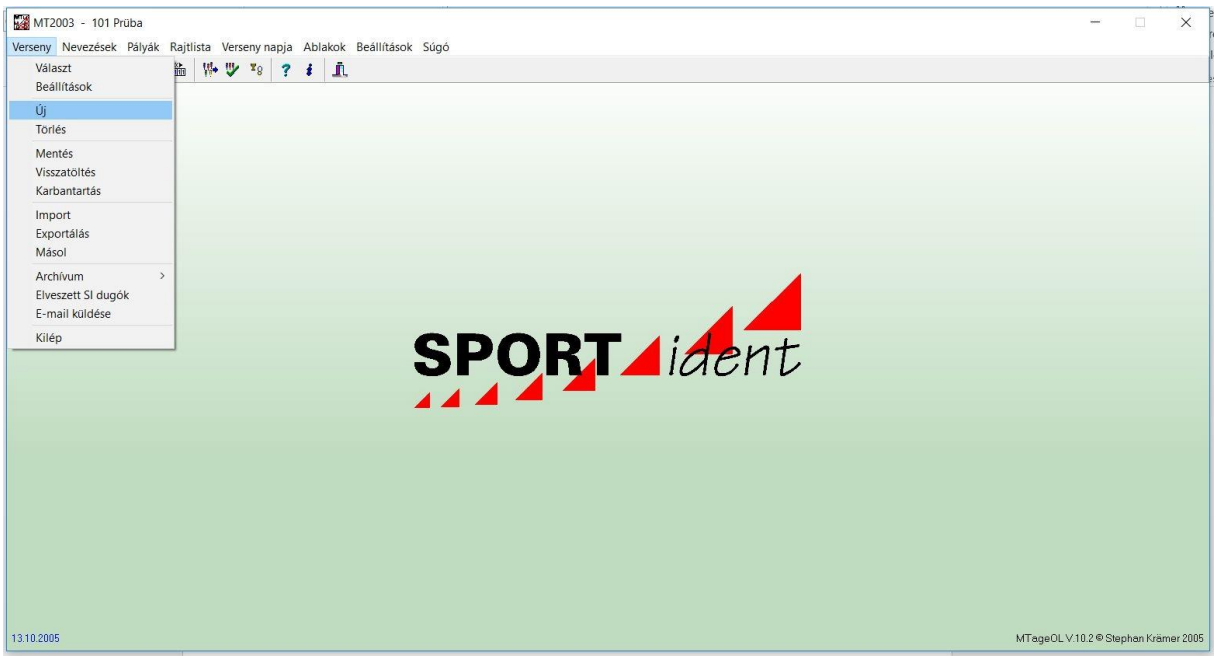

Új verseny létrehozása:

Adj nevet a bemutatódnak (Megnevezés), állítsd be a versenynapok számát, vedd ki a jelölő pipát az "Utolsó nap vadászrajt" jelölő négyzetből, írd be soronként a dátumot és a 0-időt a képernyőn látható formátumban. Ezt követően kattints rá a jobb felső sarokban a SPORTident gombra.

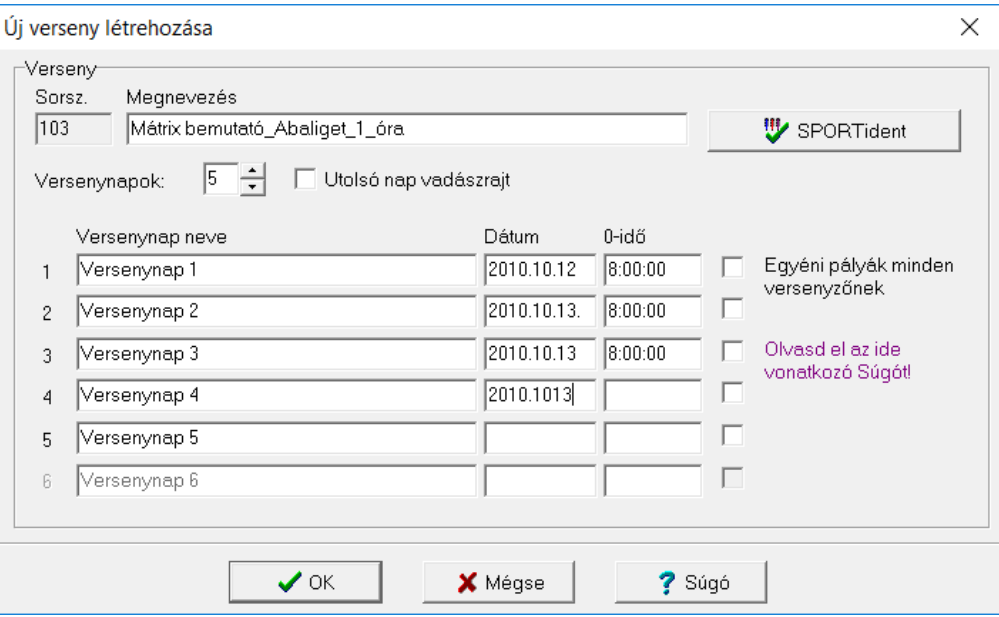

SPORTident beállítások:

Vedd ki a pipát a "Lukasztás a rajtban (valós idejű rajt)" jelölő négyzetből. Mást nem kell tenni ezen az oldalon. OK-val lépj ki.

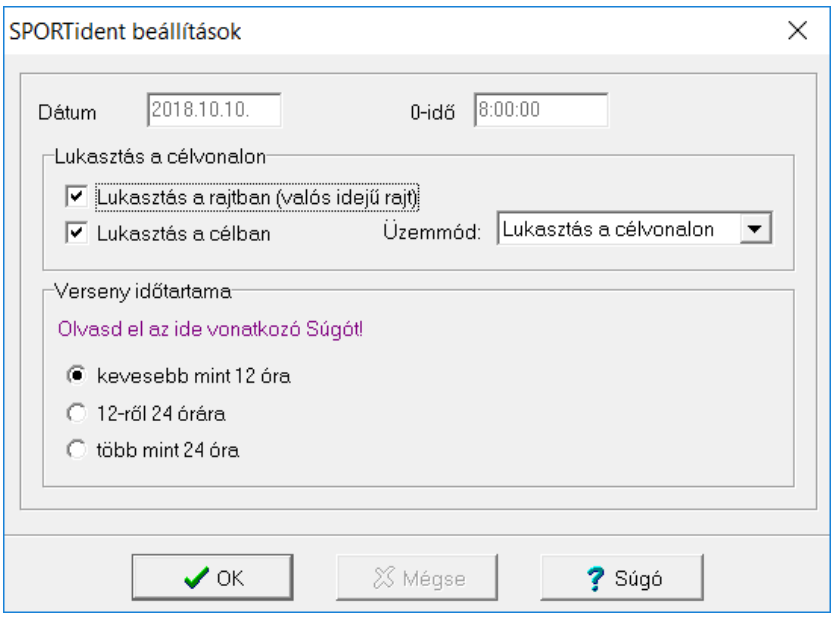

Ezt követően visszakerülsz az alapképernyőre, ahol a példánknál maradva átíródik a "101 Próba" név "102 Mátrix bemutató Abaliget\_1\_óra" névre.

Nevezések/Kategóriák menüpont választása:

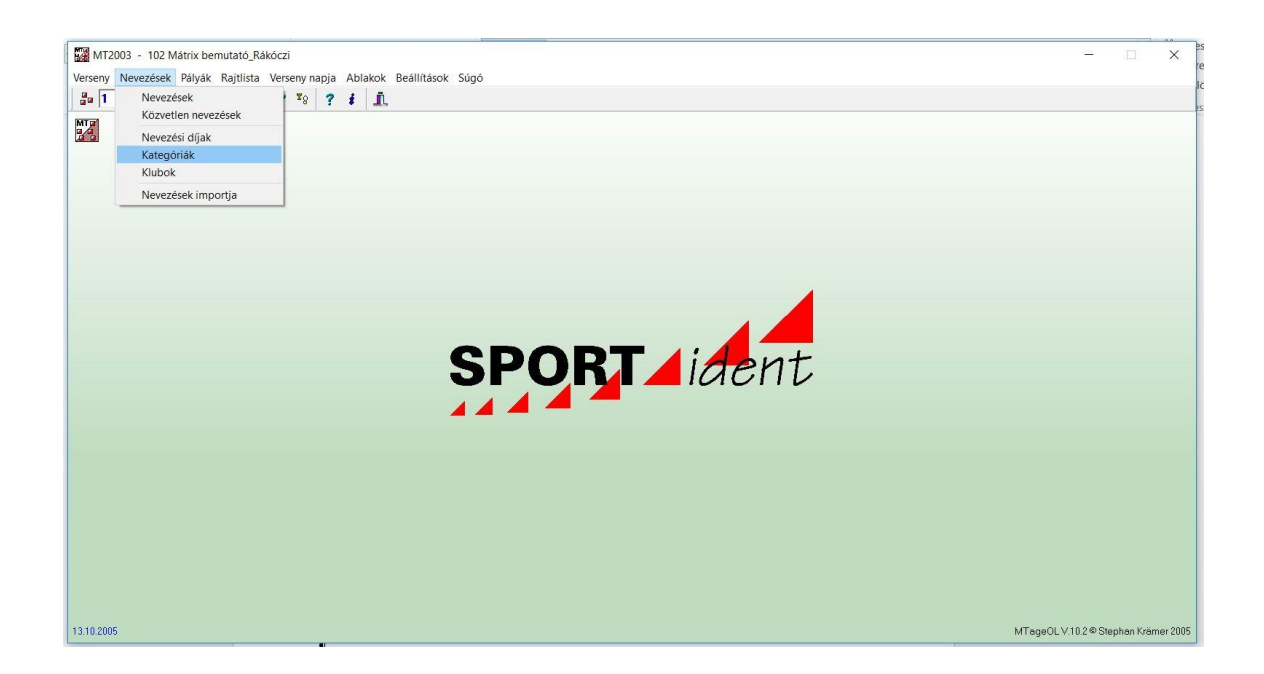

Kategóriák:

Iskolai bemutatón két kategóriát érdemes használni. "F" –fiú és "L" -lány (Lásd. nevezések programozói Excel tábla) 1-es sorszám "F" úgy a rövid mint a hosszú neve. Cellák közötti mozgásra használhatod a Tab billentyűt is. Klaviatúrán "lenyíl" használatát követően két kérdés következik, mielőtt megjelenne az új sor.

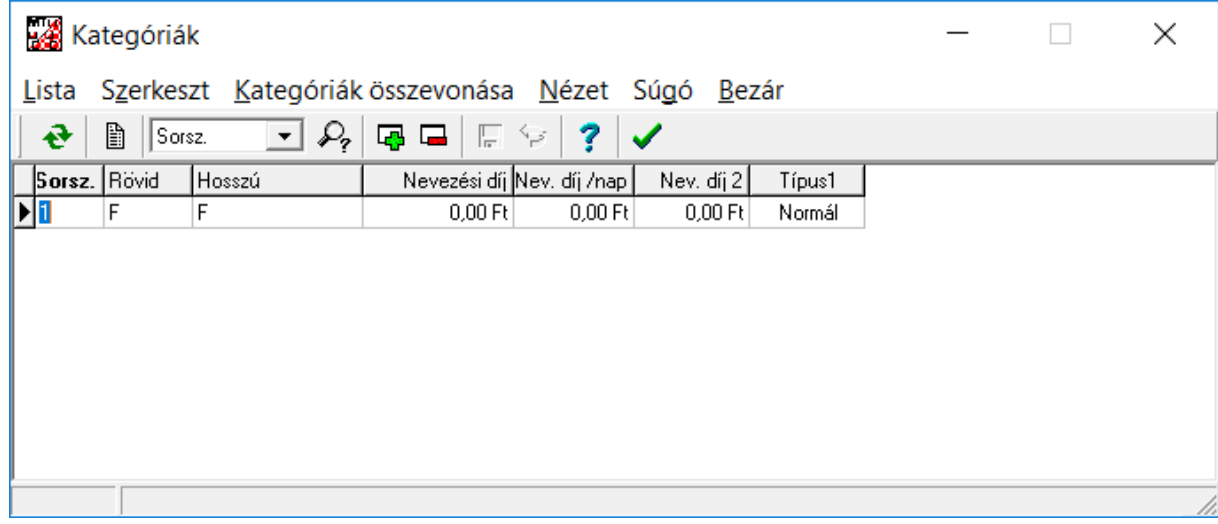

## Mindkettőre "Igen" a válasz.

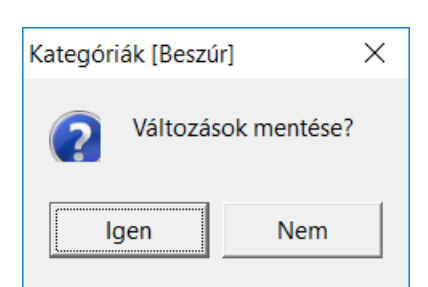

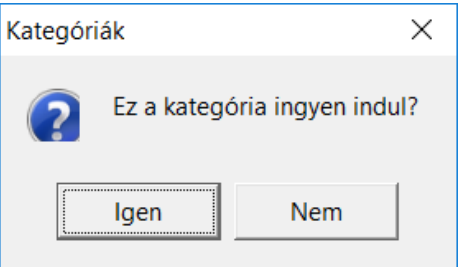

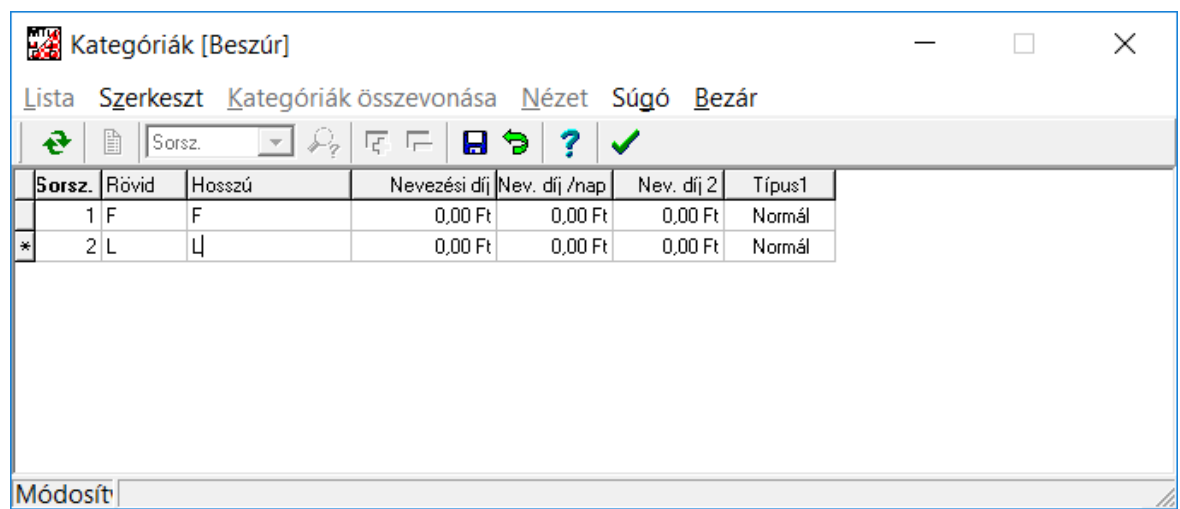

Újra két "Igen" a válasz.

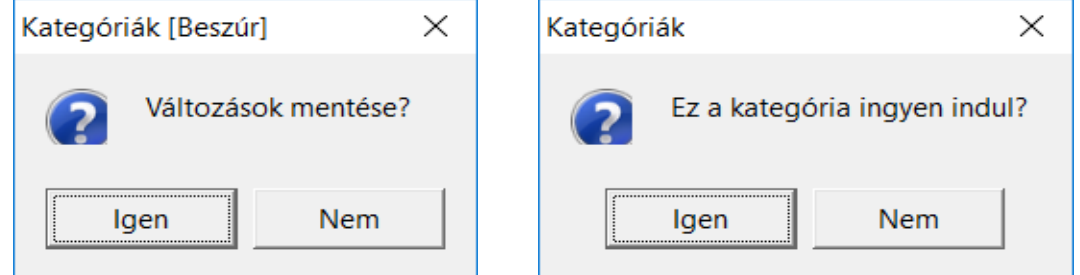

A menüsor végén lévő zöld pipával (Ablak bezárása) kilépünk az ablakból.

Nevezések/Nevezések importja menüpont választása:

A **nevezések importját csak egyszer kell elvégezni**, míg a majd sorra kerülő pályák importját minden versenynapra meg kell ismételni! (A versenynapokat az eszköztár kicsit apróra sikeredett sorszámváltóján lehet váltani.)

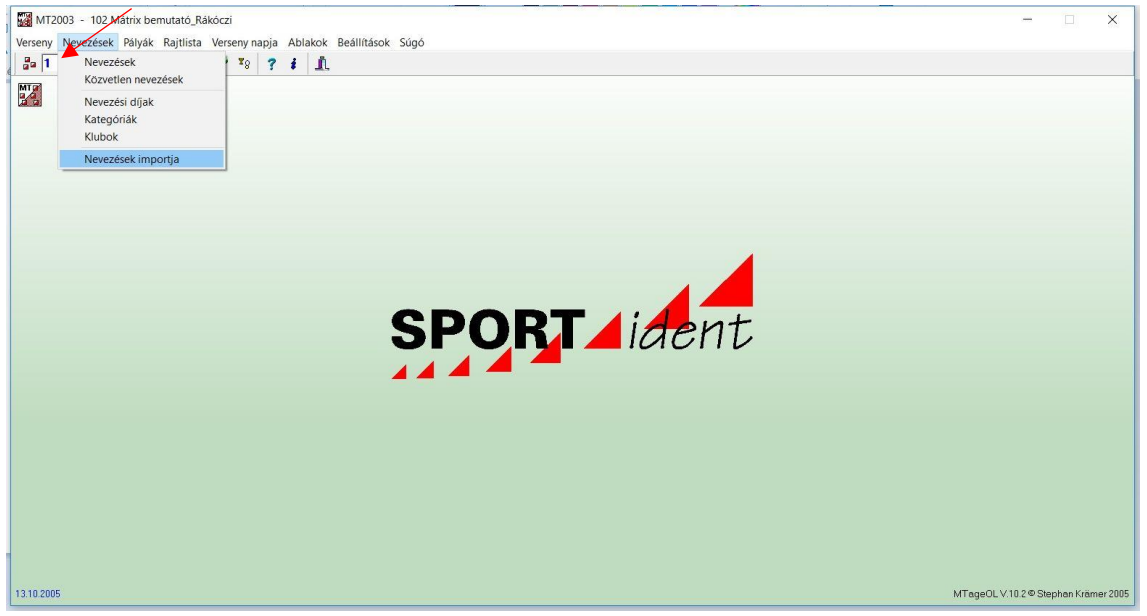

A képen látható radiogombok legyenek bejelölve. Az ASCII import fájl mezőnél keresd meg a gépeden a már elkészített nevezések programozói Excel táblázatodat.

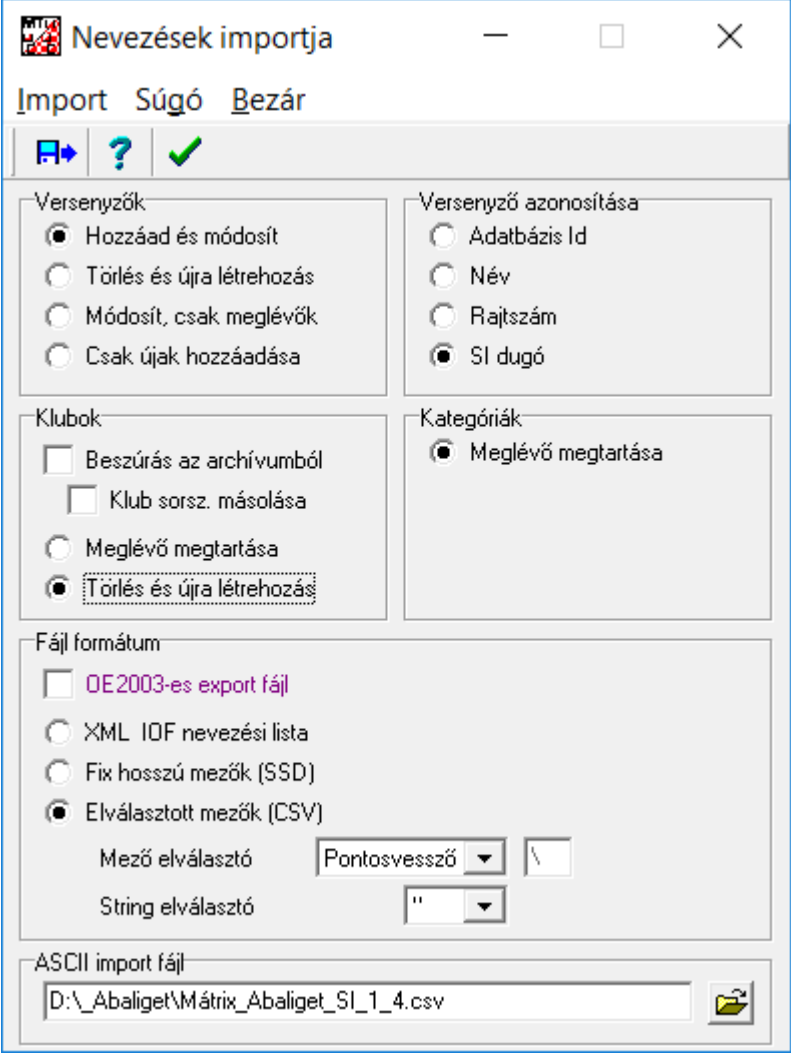

Kattints a "Import" menügombra vagy az alatta lévő eszköztár "Import indítása" ikonra.

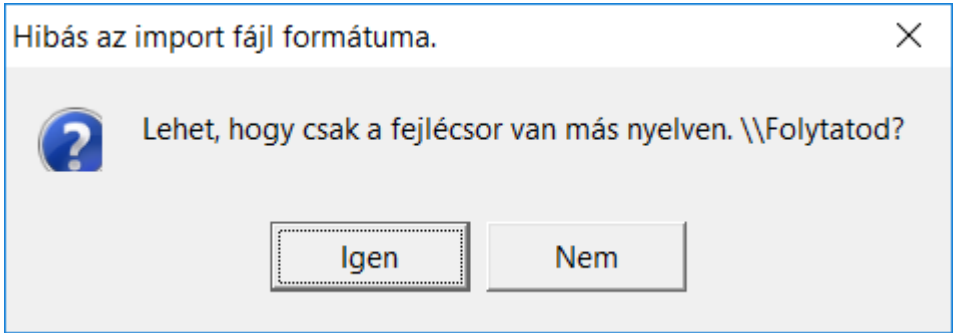

Ne ijedj meg! Német a program, de magyar nyelvű az Excel táblázatod fejlécsora. Kattints az "Igen" gombra.

Egy ehhez hasonló képernyő fog megjelenni.

**Ez egy sikeres nevezésimport ábrája.** Az igazi hibaüzenetekre és orvoslásukra most nem térek ki.

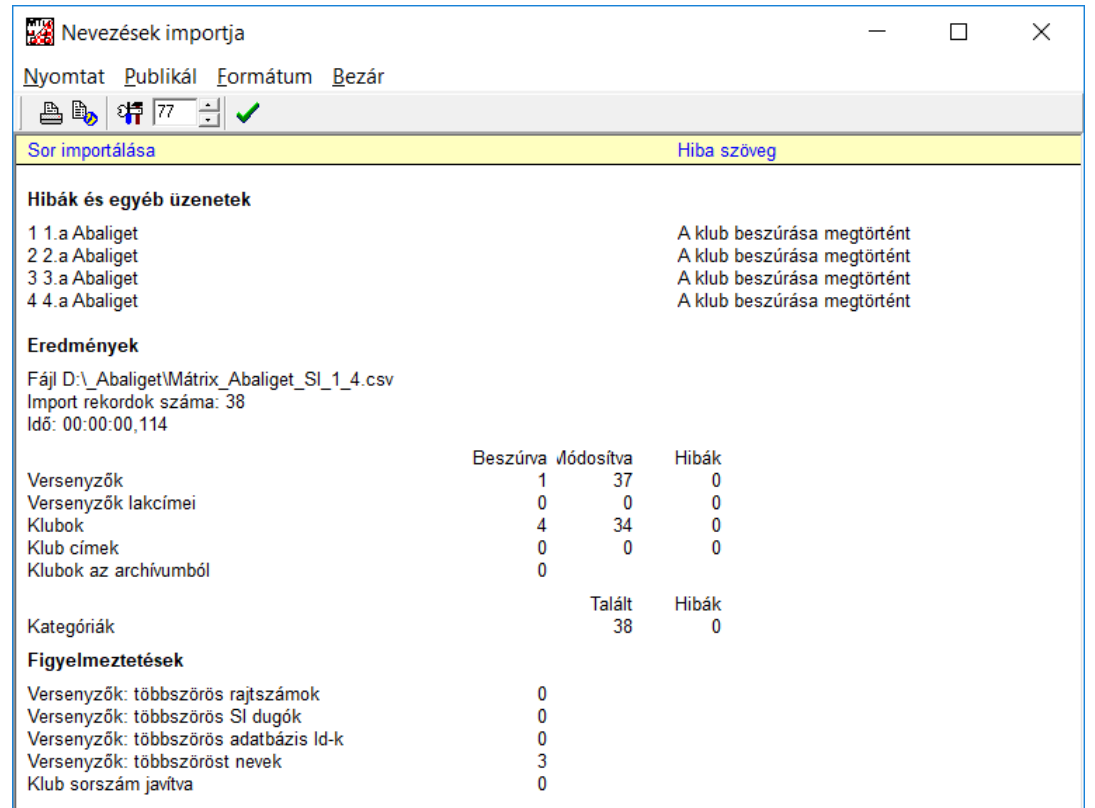

A menüsoron a "Bezár" felirattal vagy az eszköztár "zöld pipájával" lépj ki az ablakból.

Pályák/Pályák importálása: versenynaponként meg kell ismételni (2-6x). Napváltás az eszköztár sorszámváltó gombjával lehetséges. A szám melletti fel-le nyíl segítségével vagy belekattintva az ablakba, a klaviatúra fel-le nyilával. (ez utóbbit az egyszerűbb, használni majd a bemutató alatt is, amikor dugóka kiolvasás történik. **Ez az egyik dolog, amire meg kell tanítani a segítő pedagógusokat a nap kezdetén.** Ugye, nem ördöngös feladat?

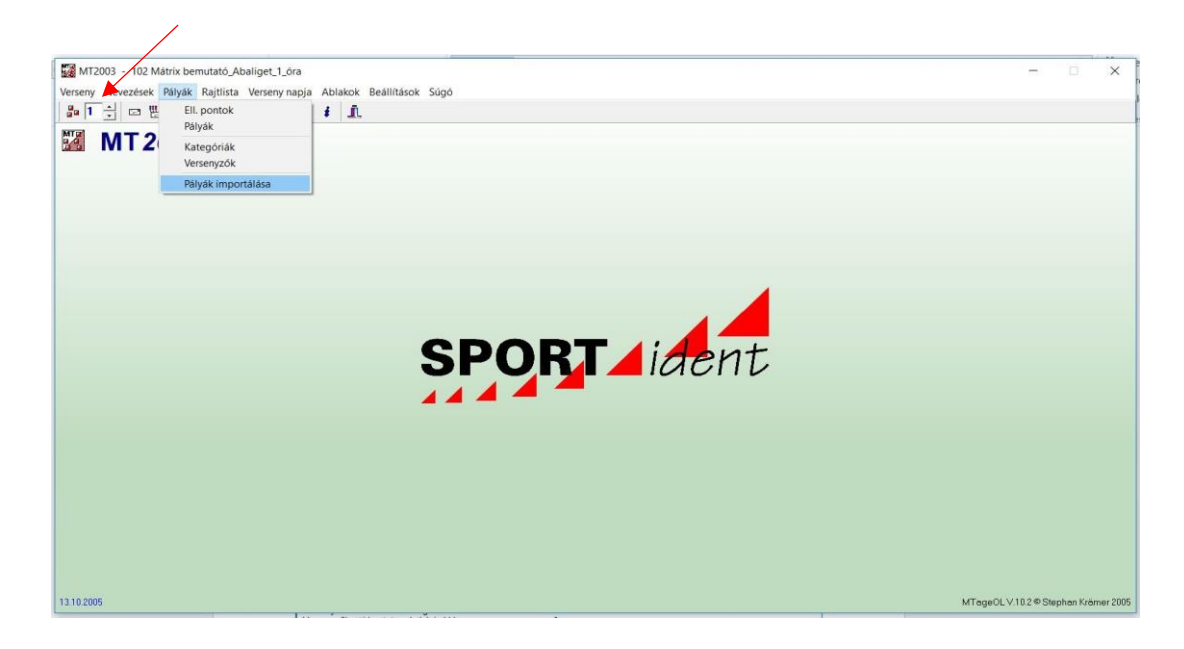

A képen látható radiogombok legyenek bejelölve. Az ASCII import fájl mezőnél keresd meg a gépeden a már előkészített, OCAD programból kiimportált programozói pálya .txt állományt (fájlt)

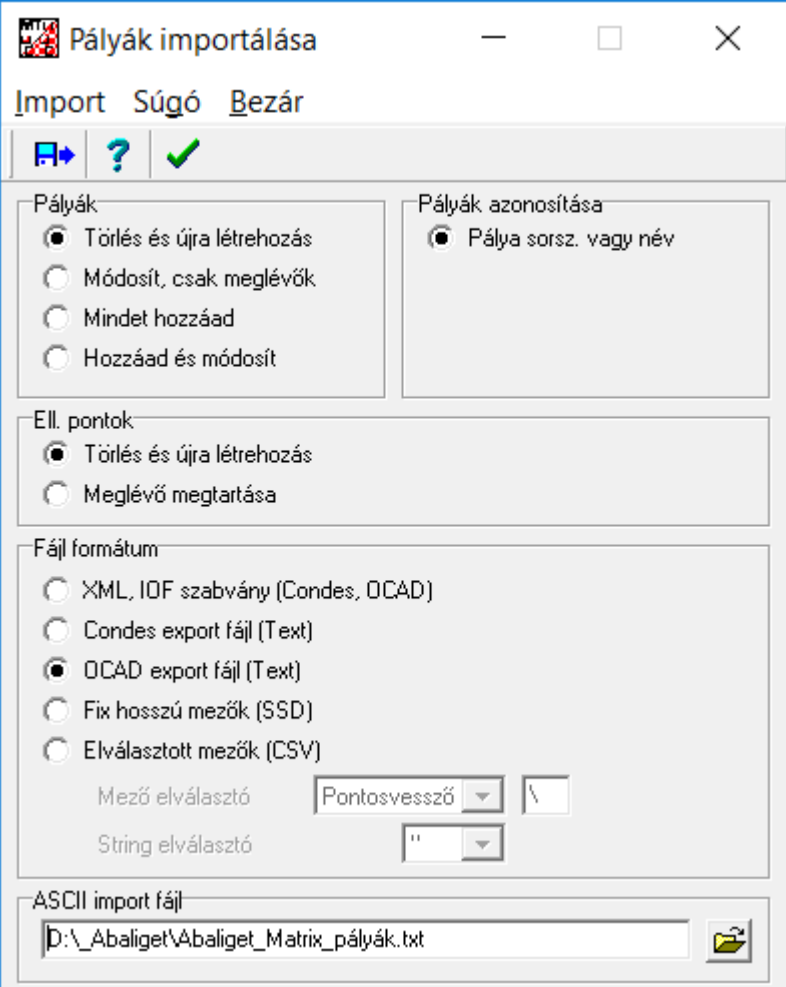

Kattints a "Import" menügombra vagy az alatta lévő eszköztár "Import indítása" ikonra. A versenynapok átállítását követően ezt a lépést 2-6x meg kell ismételned. Az első napra beállított .txt állományon nem kell változtatnod.

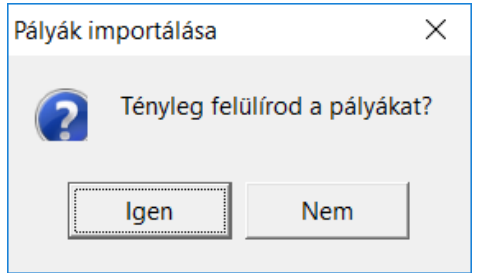

Igen.

Egy ehhez hasonló képernyő fog megjelenni.

**Ez egy sikeres nevezésimport ábrája.** Az igazi hibaüzenetekre és orvoslásukra most nem térek ki

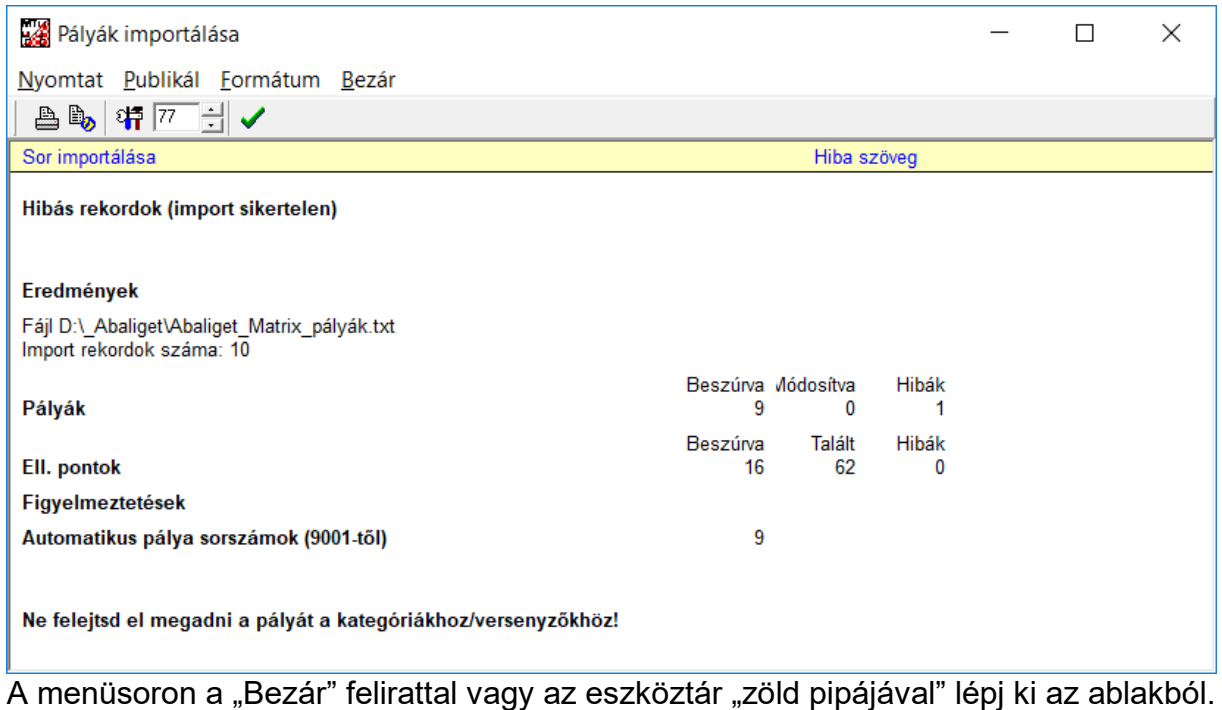

Pályák/Kategóriák: - itt kell összerendezni a versenynaponként a F és L kategóriákhoz tartozó pályákat. Tehát előbb állj rá az első napra.

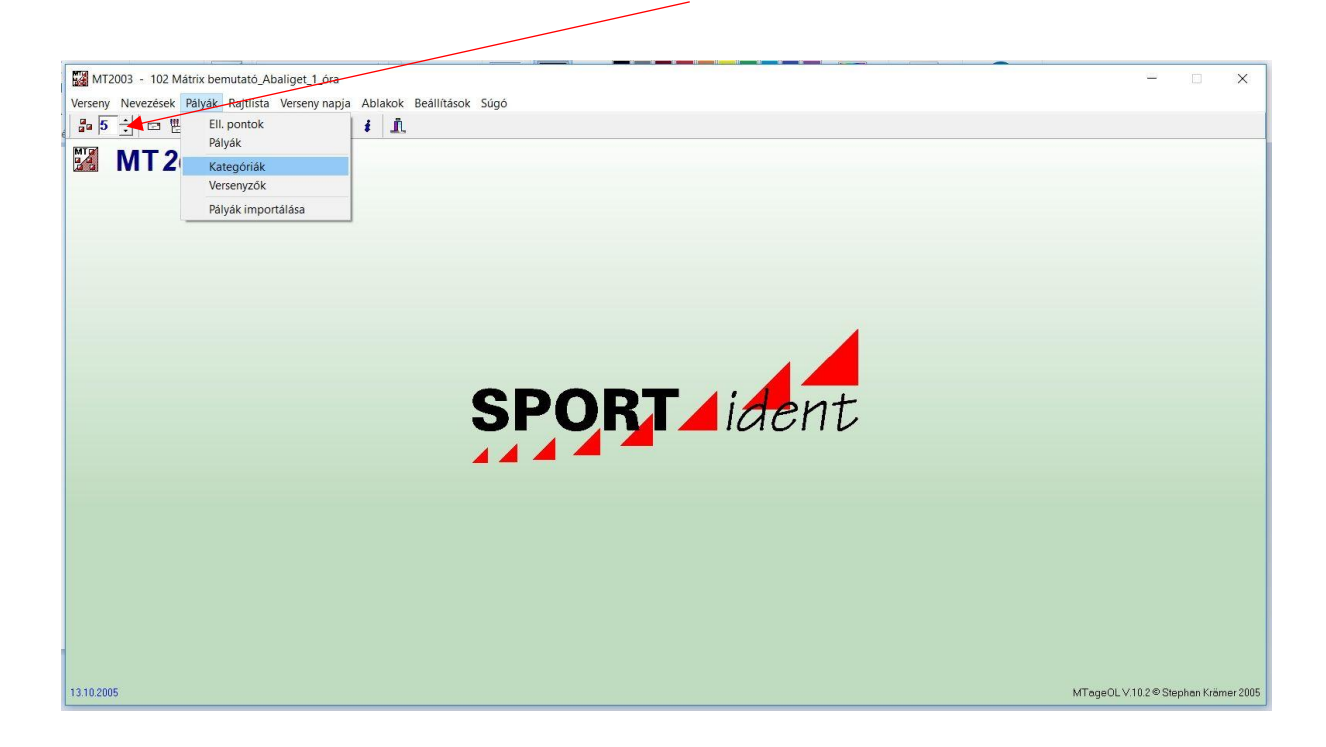

Ez a képernyő fog megjelenni.

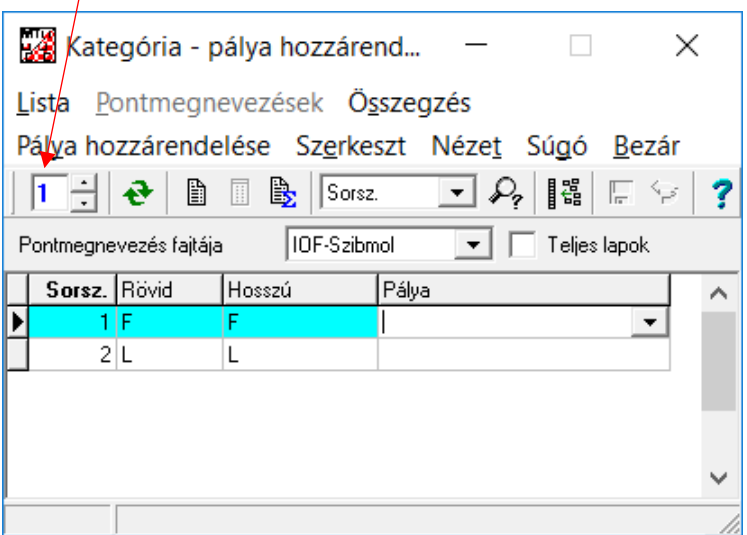

Görgesd le a nyilat a "Pálya" ablaknál. Elsőre az "F" alatt és állítsd be a "Mátrix bemutató 1"-t,

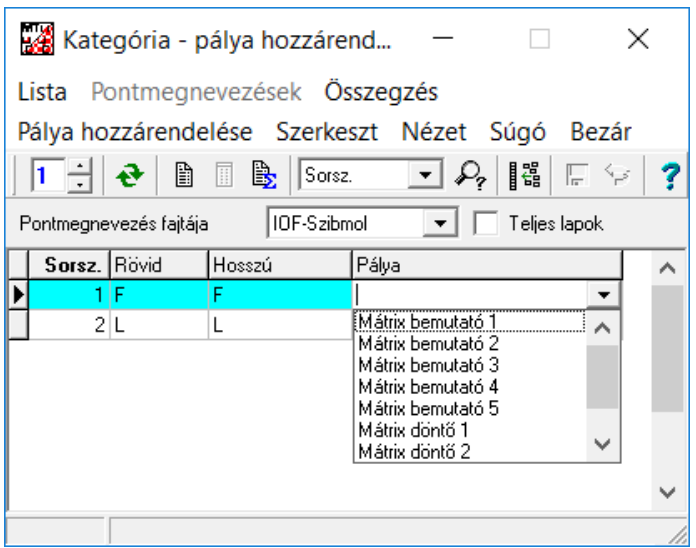

## majd az "L" alatt is a "Mátrix bemutató 1"-t.

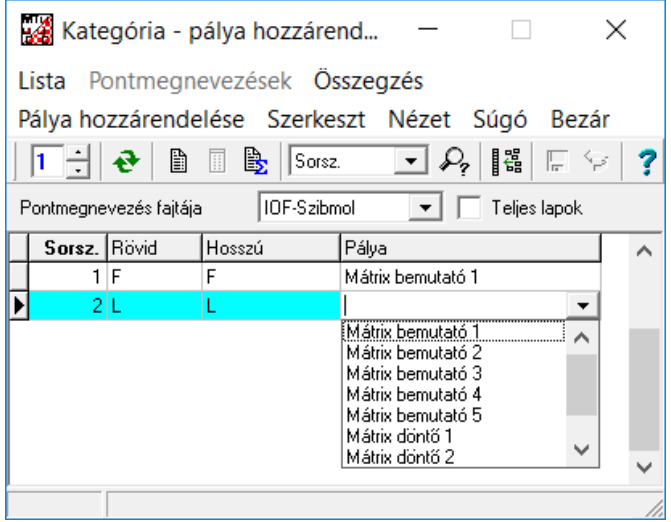

Bezár gombot követően egy újabb megerősítő kérdés érkezik.

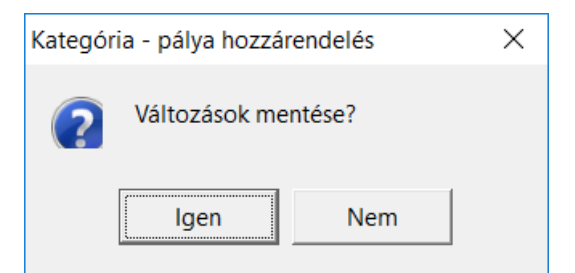

Ha biztos vagy magadban, akkor "Igen".

A versenynap sorszámának átállítását követően ismételd meg az előző lépéseket annyiszor, ahány napod/versenypályád van. (2x max 6x)

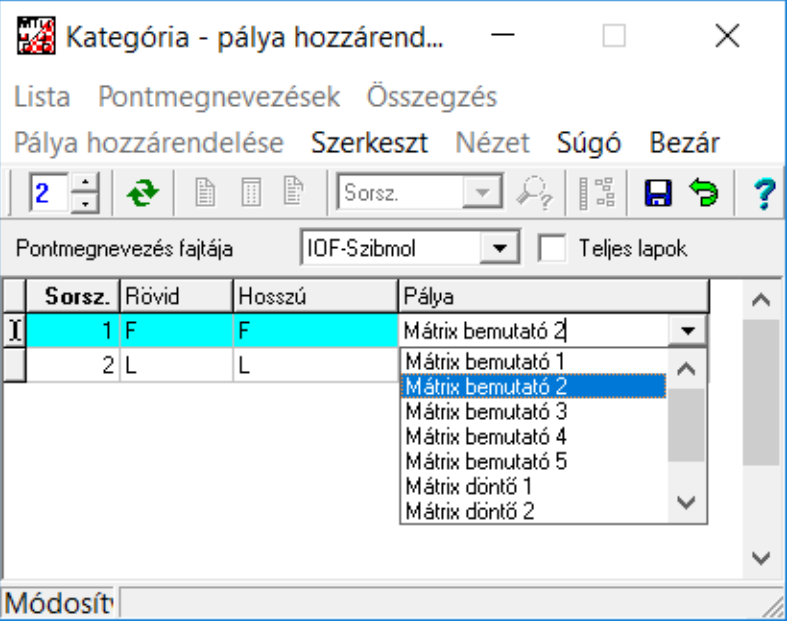

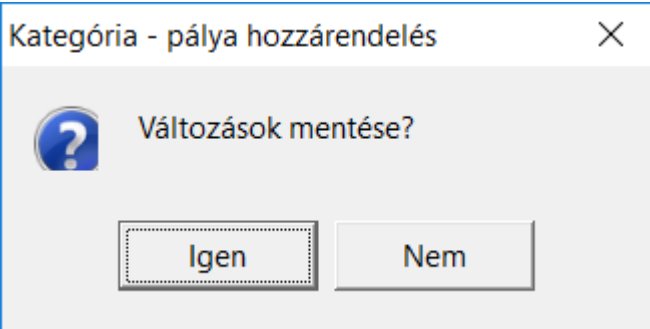

Ha ezzel elkészültél, akkor végezd el a programozást a "Döntőre" is és az órarend szerint órákra lebontva is.

Mielőtt megijednél attól, hogy ez nagyon sok időt fog igénybe venni, akkor máris itt egy könnyítés.

A már létrehozott versenyeket (Bemutató, Döntő) az alábbi módon másolhatod át egy másik versenyre (iskolában órai játékra)

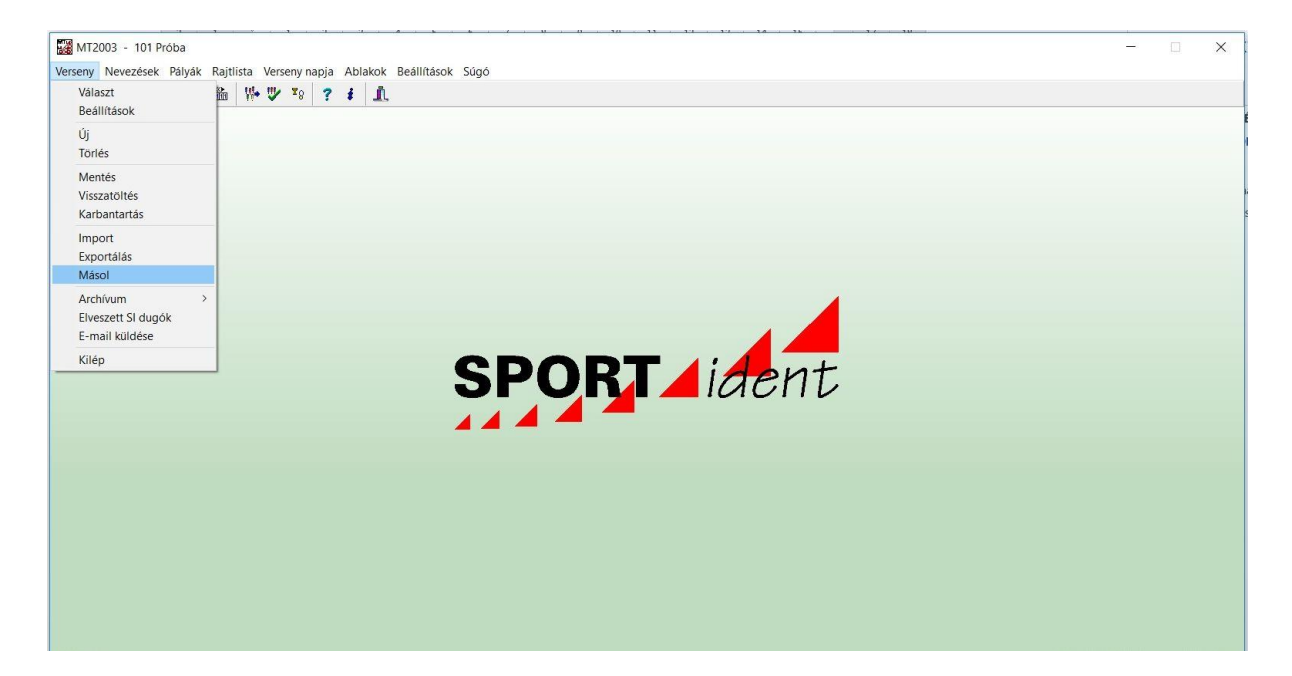

Válaszd ki a Verseny/Másol menüpontot.

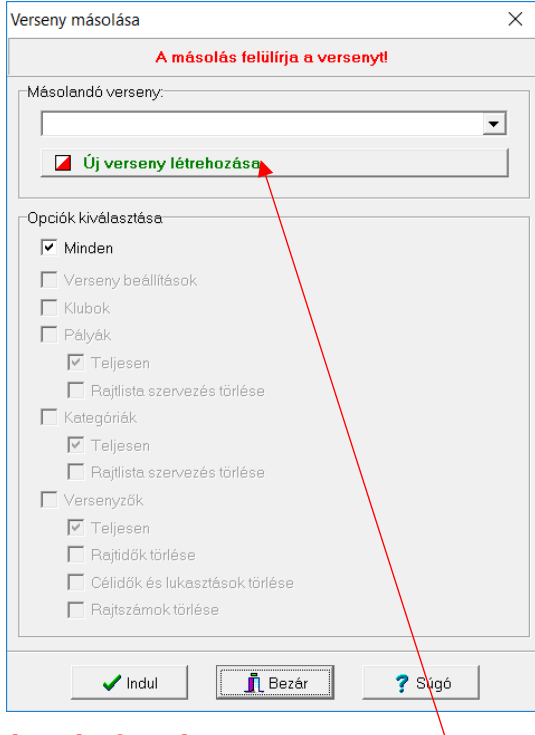

Vigyázat! **Az egyszerű másolás felülírja a versenyt!** Ezért az "Új verseny létrehozása" gombot kell használnod.

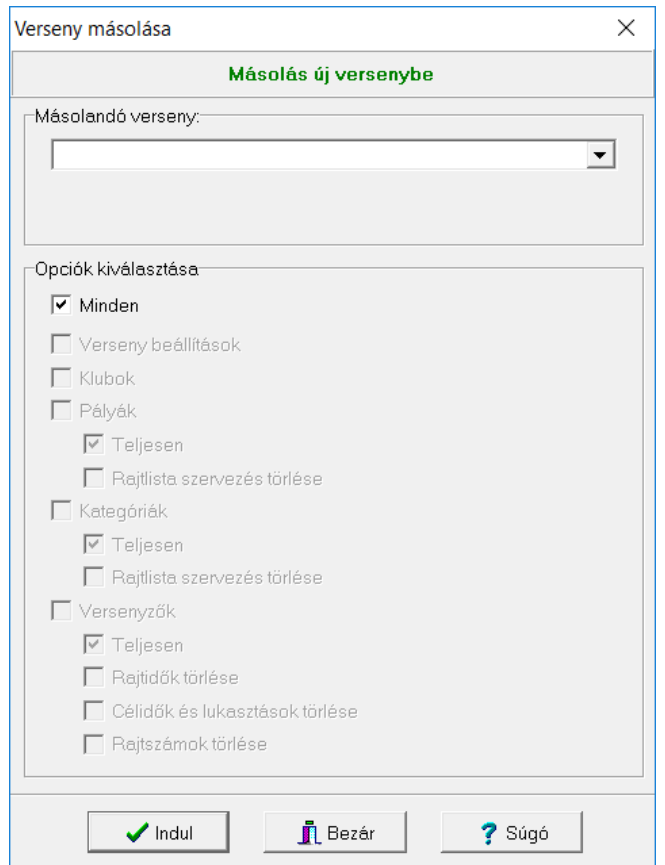

Válaszd ki a "Másolandó versenyt" és kattints az "Indul" gombra.

A másolás lefutása után (pár másodperc) kattints a "Bezár" gombra.

A megjelenő másolt verseny nevét módosítsd a Vereny/Beállítások menüpont alatt.

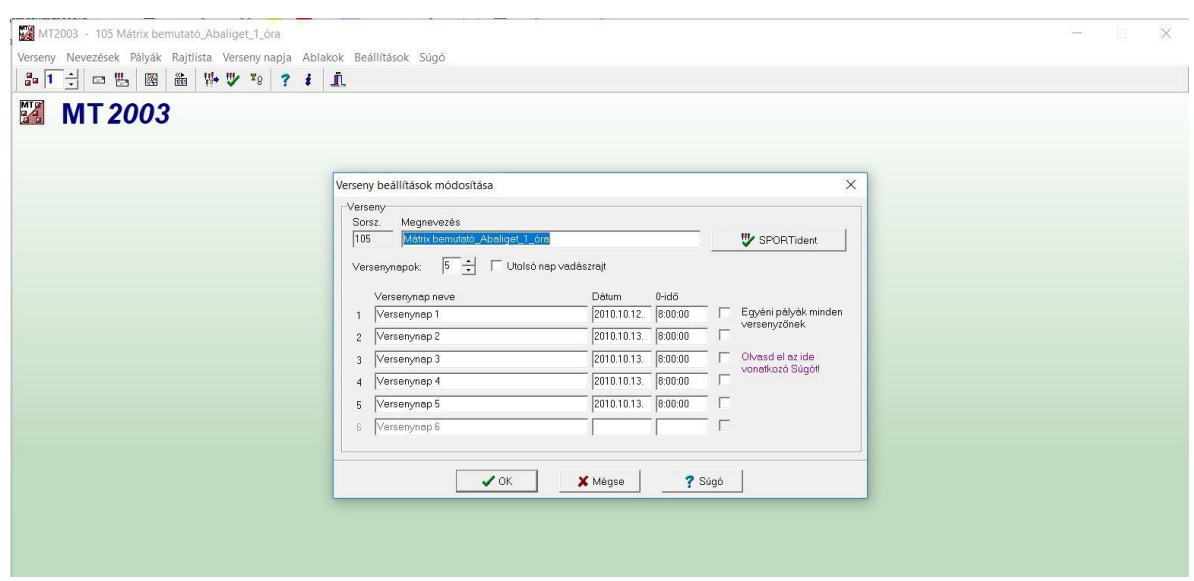

Végezd el az új osztály névsorának (nevezésének) importját. Ezt követően jöhetnek a további órák Versenyeinek másolásai és az előző pontokban leírtak alkalmazása.

Végezetül készítsünk egy dugóka kiosztási listát az órai bemutatókhoz. Ez a lista kerül kifüggesztésre a falra a dugóka kiosztó állvány mellé.

Válaszd a Nevezések/Nevezések/Listák/Nevezések menüpontot.

A megjelenő párbeszédablakban a Klubok radiogombot (a mi esetünkben ez az aktuális osztályok névsora lesz) kell bejelölni és OK.

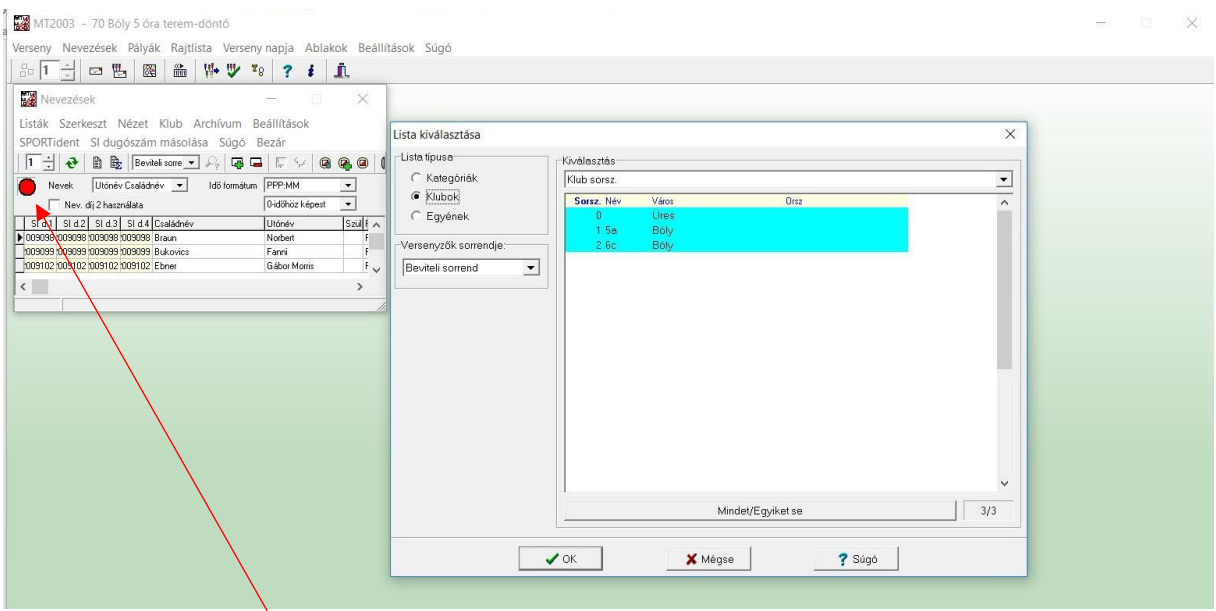

(Megjegyzés: Ennek a piros körnek nagy jelentősége lesz a leírás II. részében. A program csak akkor fogja az SI dugókákat kiolvasni, ha a piros kör helyett zöldet fogunk látni a képernyőnkön.)

A megjelenő lista formátuma szerkeszthető, de ebbe most nem mélyedünk el részletesen.

Osztály (Klub)

Név Dugóka száma Kategória (F vagy L)

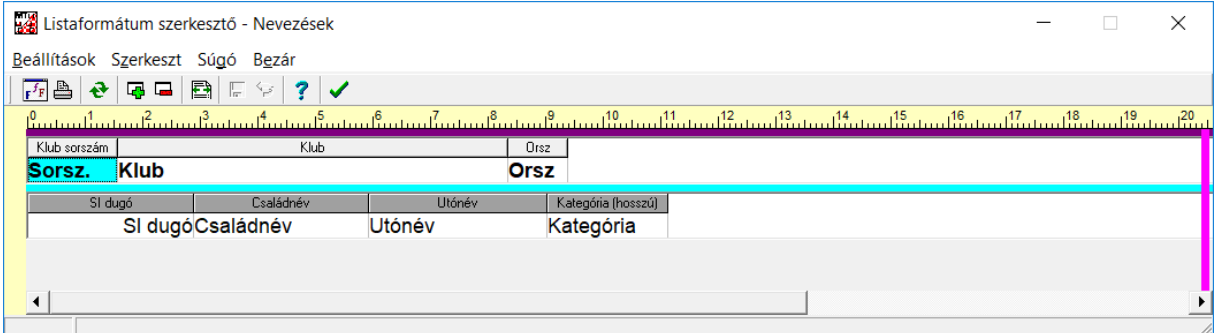

A megjelenő lista kinyomtatható. ("Nyomtat")

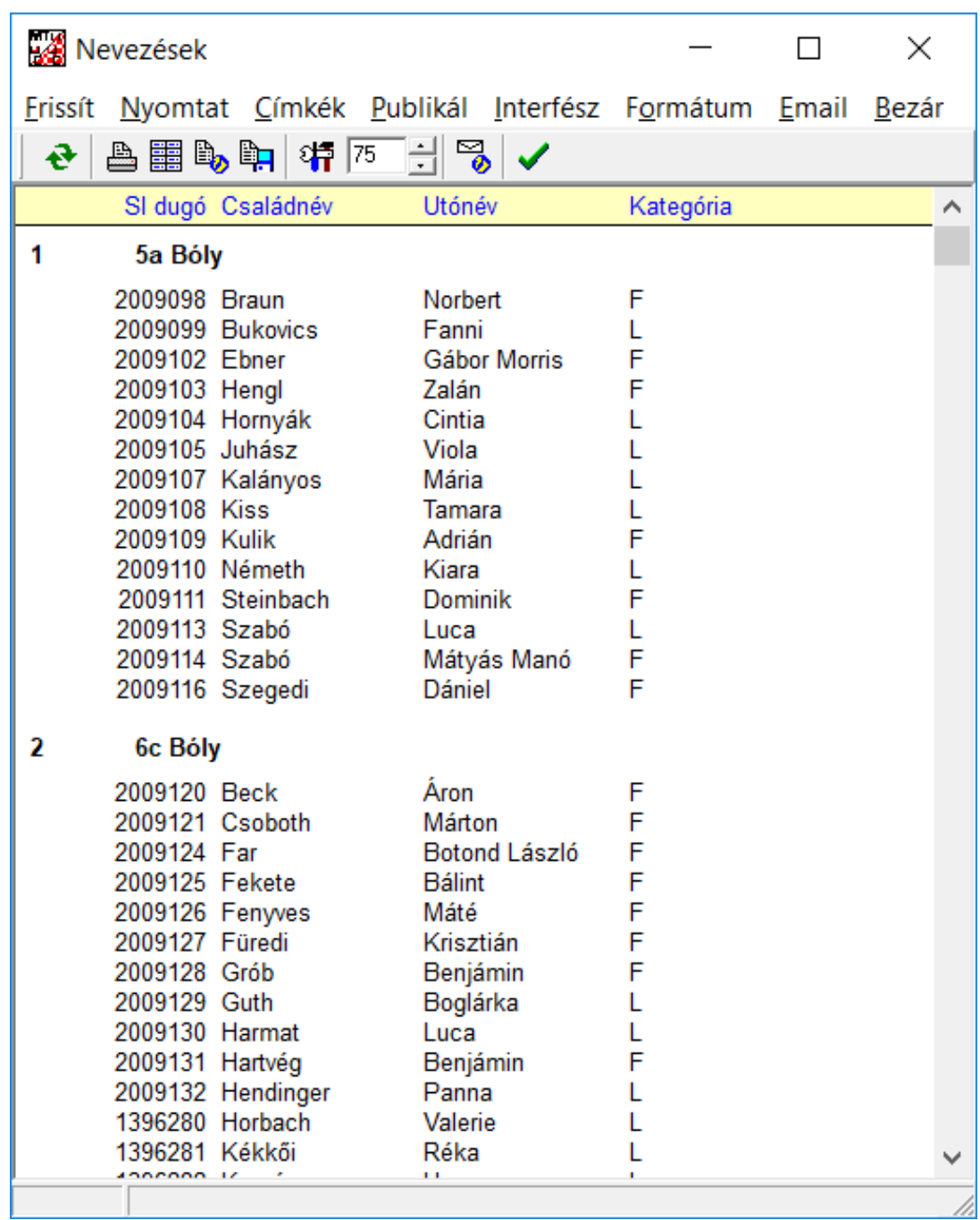

Ezzel felkészültünk egy iskolai bemutatóra.

A záró oldalon egy kis segítség olvasható.

Abban az esetben, ha más gépen történik a programozás (pl. egy asztali gépen), de a bemutató, játék, verseny futtatása hordozható gépeken fog történni, akkor a versenynap adatbázisa könnyen átvihető egyik gépről a másikra.

Ehhez, az alapgében a Programfájlok/SportSoftware/MT2003 mappából kell kimásolni a verseny MTWKxxxx számú mappáját és áttenni a hordozható gép azonos mappájába, figyelve arra, hogy a MTWKxxxx sorszámú mappa a másik gépre való beillesztés előtt az ott lévő aktuálisan következő sorszámra legyen átírva.

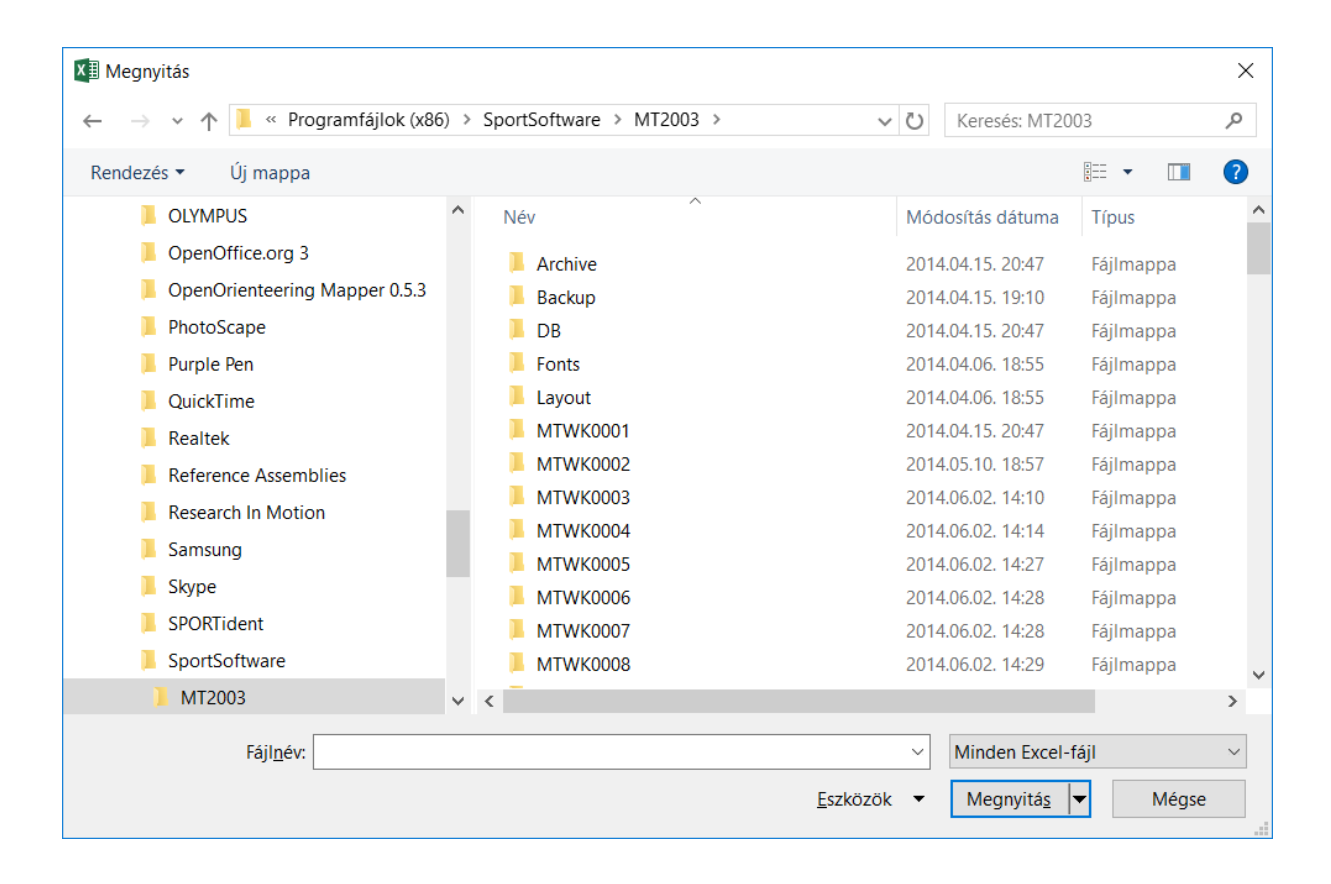

A következő részben (II.) a versenynap (bemutató) alatti teendőket fogom leírni: Időmérés, eredményközlés

Pécs, 2018. december 30.

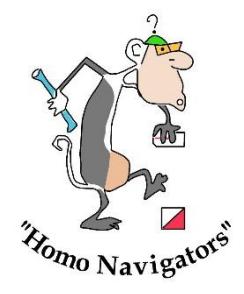

Kelemen János